# GreenTrapOnline

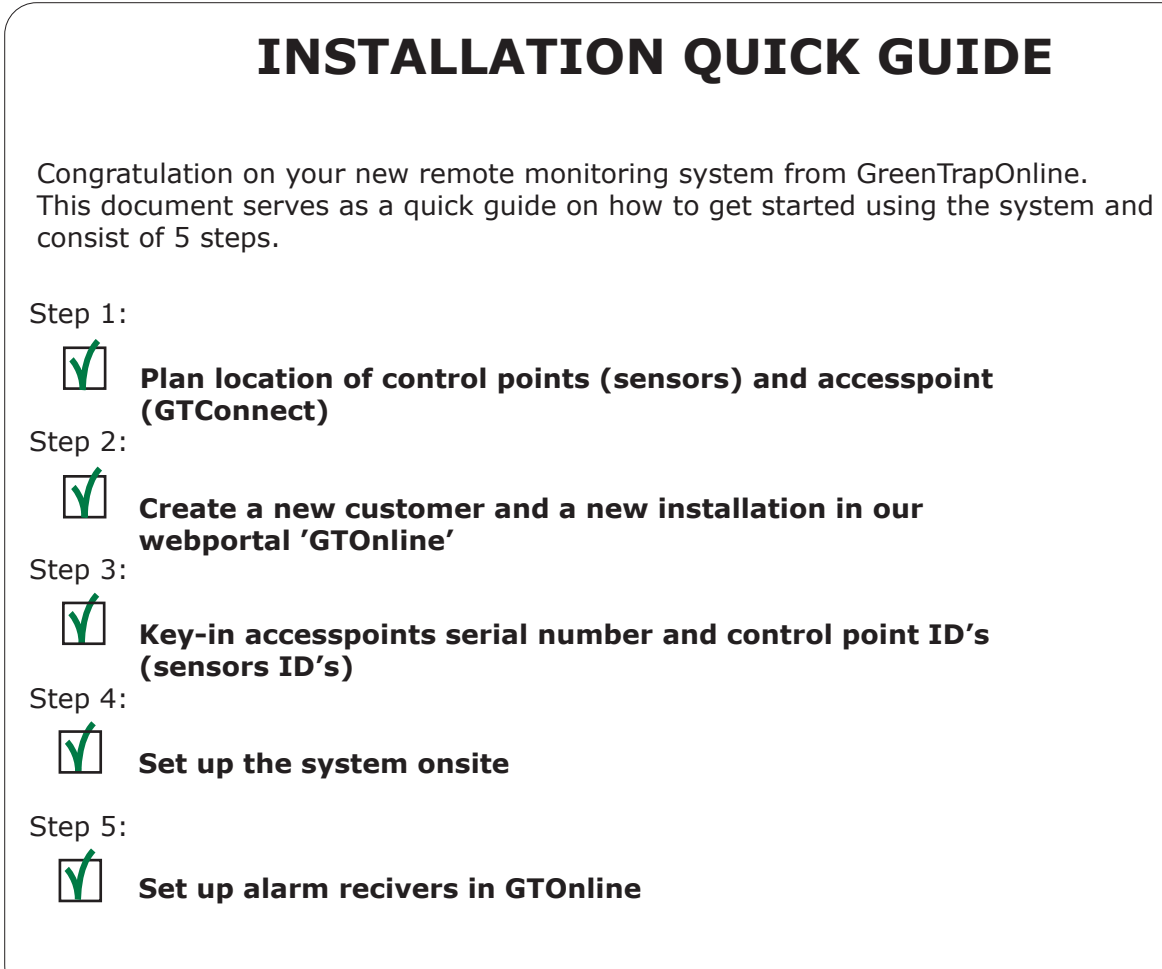

### **Step 1**

Before setting up the system, it is a good idea to plan where both the access point (GTConnect) and sensors should be placed onsite. The GTConnect shall be centrally located in order to maximize the coverage.

## **Step 2**

Log in to GTOnline: https://www.greentrap.com/GTOnline/Account/Login You have received login information in an email from GreenTrapOnline.

If **customer** and **installation** is not already created by the GreenTrapOnline team you need to set this up first.

1. Go to '**Settings**' in top menu bar and select '**Customer**'. Choose '**Create new customer**' and fill out the necessary information and click '**Save**'.

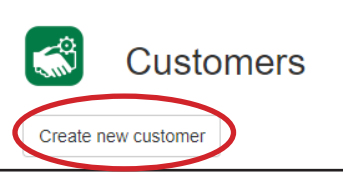

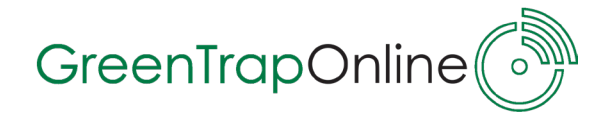

2. When you have created a customer account you will be able to set up an installation. Select '**Installation**' in the 'Customers' window and click '**Create new installation**'.

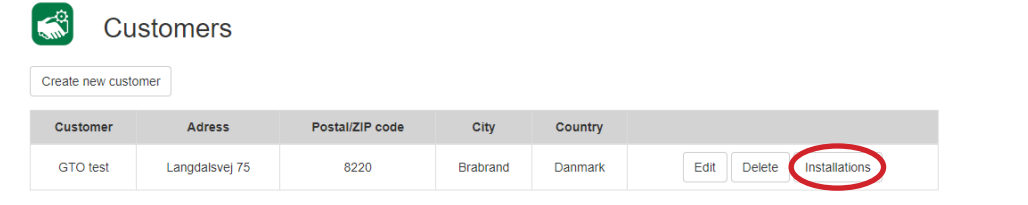

Fill out information and click '**Save**'.

#### **Step 3** On the startpage of GTOnline click the buttom in front of the installation marked with a **gear** . Now you will go to the 'Edit installation' window where you can set up accesspoint and sensors under '**Set up devices**'. Welcome to GTOnline Set up devices 1 (1 t I Access points Control points 2 Floor plan 1 Choose '**Access points** -> '**Add new**' to key-in the **serial number** and **locality** of the Alarm settings GTConnect. The serial number is stated on the silver label on the back of the GTConnect starting with **GTCXXXXXX**. 2 Choose '**Control points** -> '**Add control point**' to key-in the **Control point number**, **ID number**, **locality** and **alarm settings** for this specific control point. The id number is stated on white label at top of the sensor and consist of 6 digits (ID: XXXXXX). **Step 4** When information about the installation is entered in GTOnline you can set up the installation onsite. Start with setting up the GTConnect. Internet connection should either be LAN or modem/simcard. The GTConnect is online and ready for use when both the **GREEN** and the **BLUE** light turns solid. *It is a good idea to set system in service mode in GTOnline before installing the system to avoid false detections/alarms. Service mode can be set by clicking on the buttom in front of the installation*

Quick guide to the GTO system - June 2021 Quick guide to the GTO system - June 2021

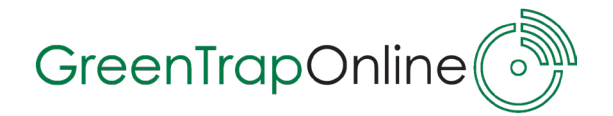

Once the GTConnect is installed and online you can move on to placing the sensors in control points and switch them ON.

Switch ON the GTSensor by pressing the ON/OFF key.

When switched on, the GTSensor will flash 2 2 times and immediately try to get in contact with the GTConnect.

If successful, the GTSensor will short after (within 5 sec.) indicate, that it has received a reply from the GTConnect, by flashing **1 time**. Connection to the GTConnect is **OK** and the

sensor is now active.

You can move on to setting up the next sensor.

When all sensor are installed and activated you can check their status in GTOnline.

Column '**Status**' shows if the sensor is active (green sensor icon).

Column '**Signal strength**' shows how good the sensor's signal strength is to the GTConnect.

Column '**Last seen**' shows when the sensor last time send a 'alive' signal to the system.

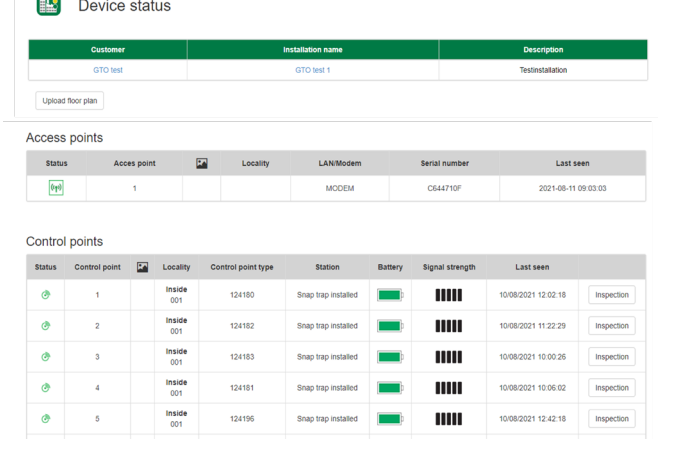

**ON/OFF**

#### **Step 5**

The final step is to set up alarm receivers in GTOnline.

Alarm receivers will get an alarm email each time rodent activty or a rodent catch is detected in a control point (sensor) on the installation. You can set up as many alarm receivers as you wish to.

To set up alarm receivers go to '**Settings**', choose '**Alarm settings**' and click '**Add new**'. In the 'Create alarm schedule' window you

can enter **email of recipient** and define the **period of time** where email alarms should be send.

It's possible to set up more advanced settings for this period and also to choose if alarm receiver(s) should receive alarms in the weekend.

The GTO system is now up and running!

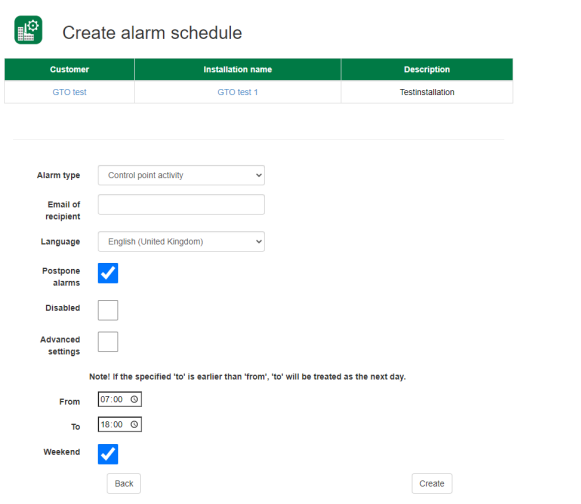

Quick guide to the GTO system - June 2021 Quick guide to the GTO system - June 2021